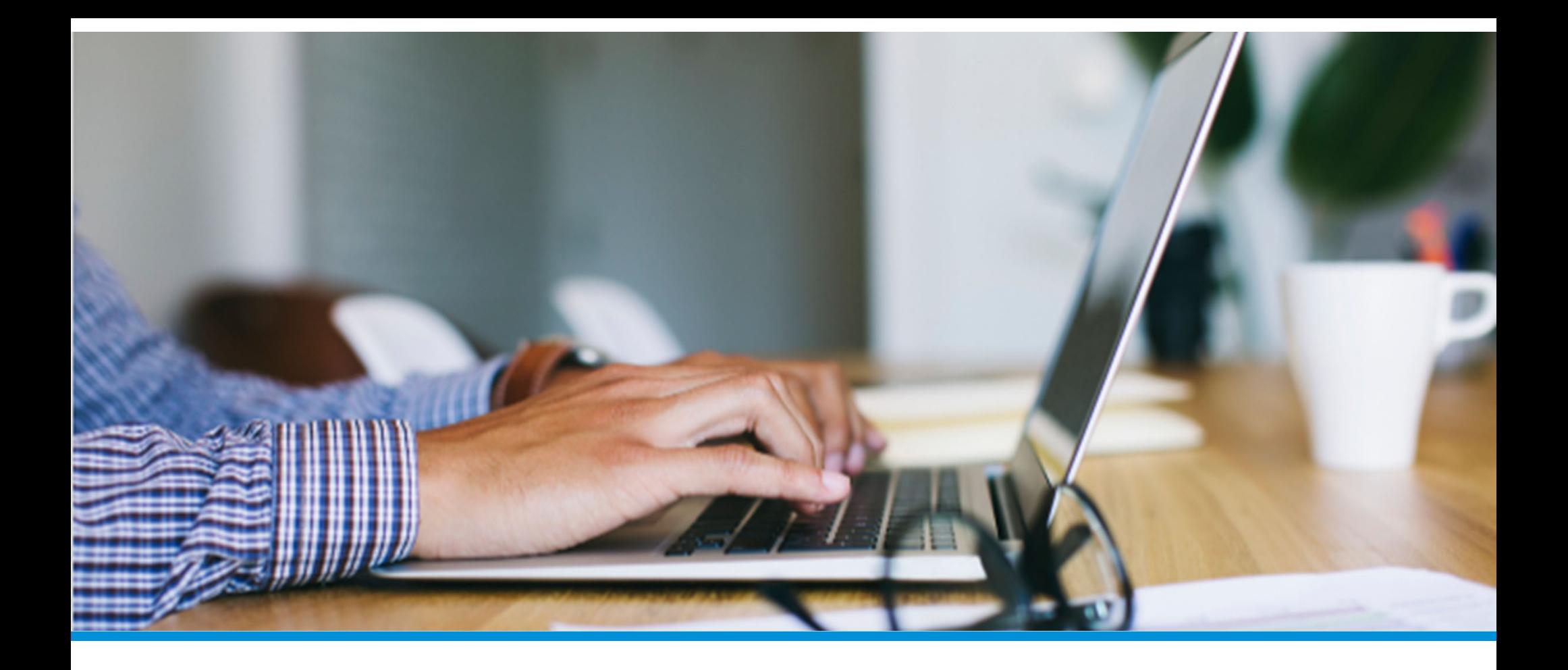

# Voluntary Benefits Enrollment Common Benefits

Updated: February 2023

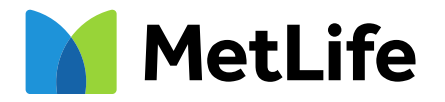

## Entering a Beneficiary

The beneficiaries for Employer sponsored Life & Accidental Death & Dismemberment (AD&D) are entered and stored in MyTotalSource.

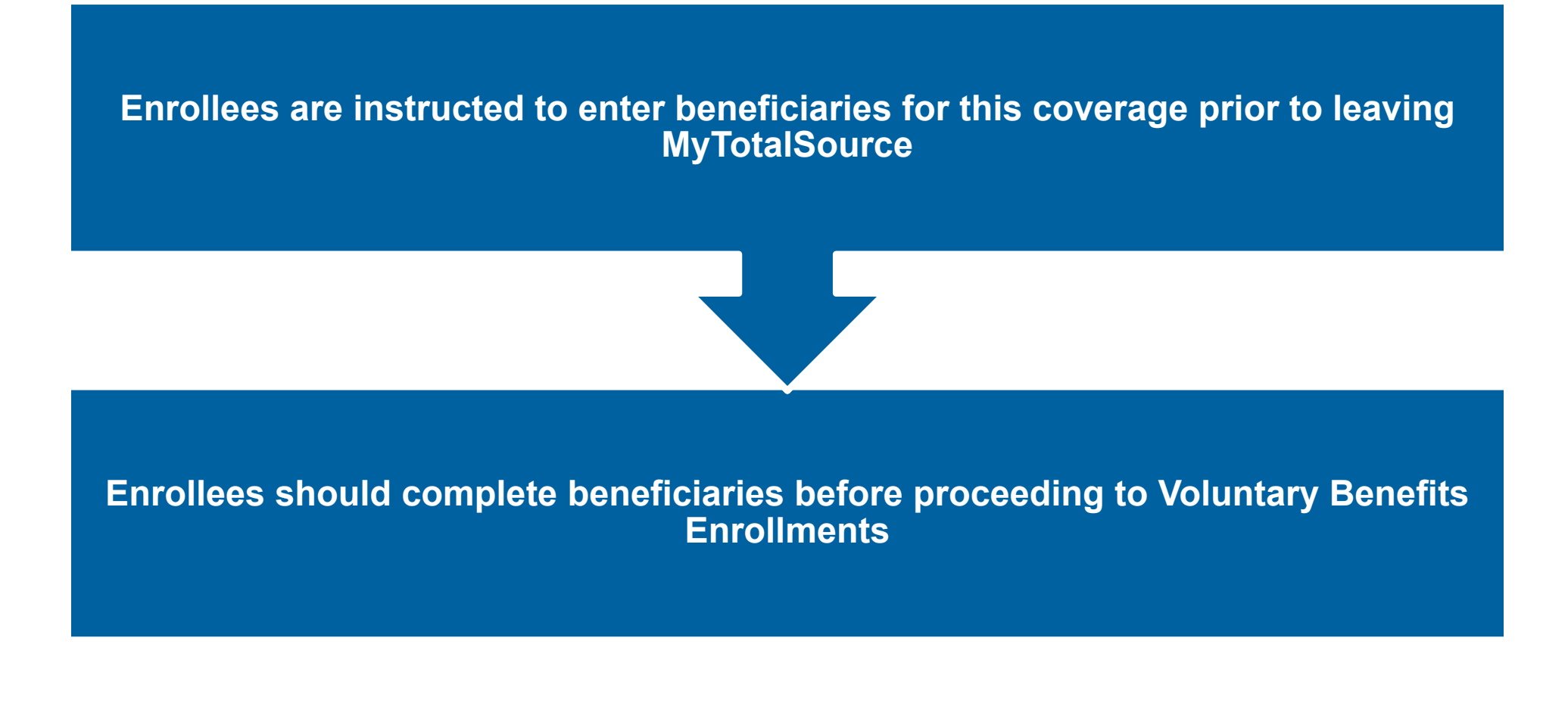

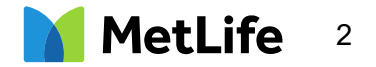

#### Sign into ADP MyTotalSource www.mytotalsource.com

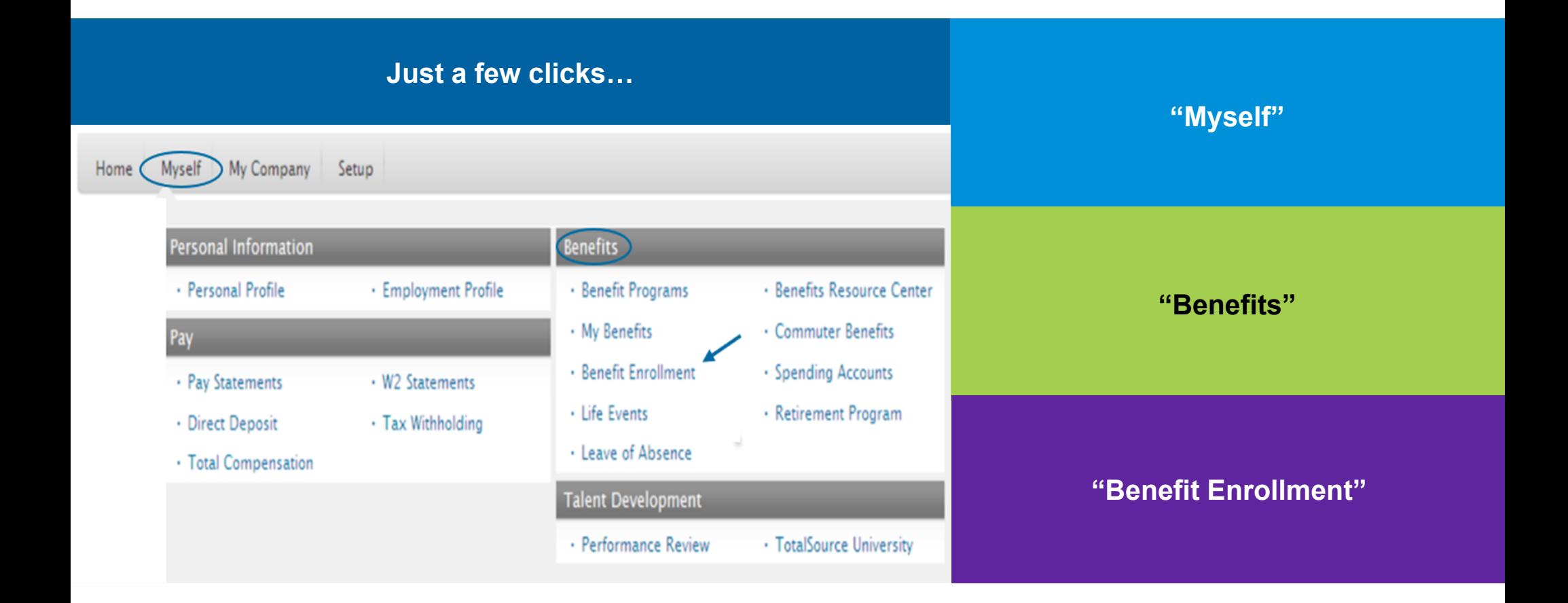

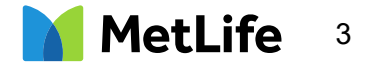

#### Navigate to TotalSource Benefits Home Page

First time enrollees can click "Get Started"

Existing members can click "Review your current benefits plans & elections"

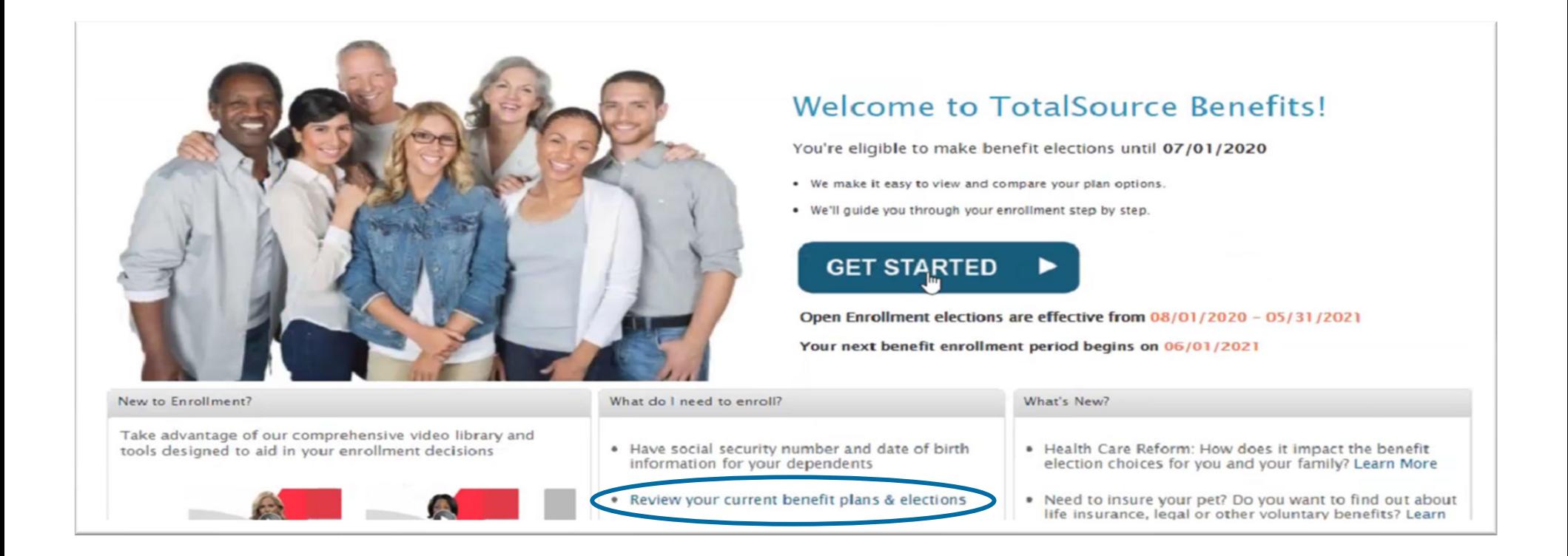

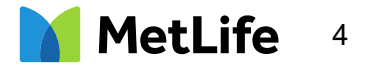

#### Adding Family Members

Adding dependents or beneficiaries is a two-step process.

This first step adds, deletes and modifies family members to the enrollment platform only.

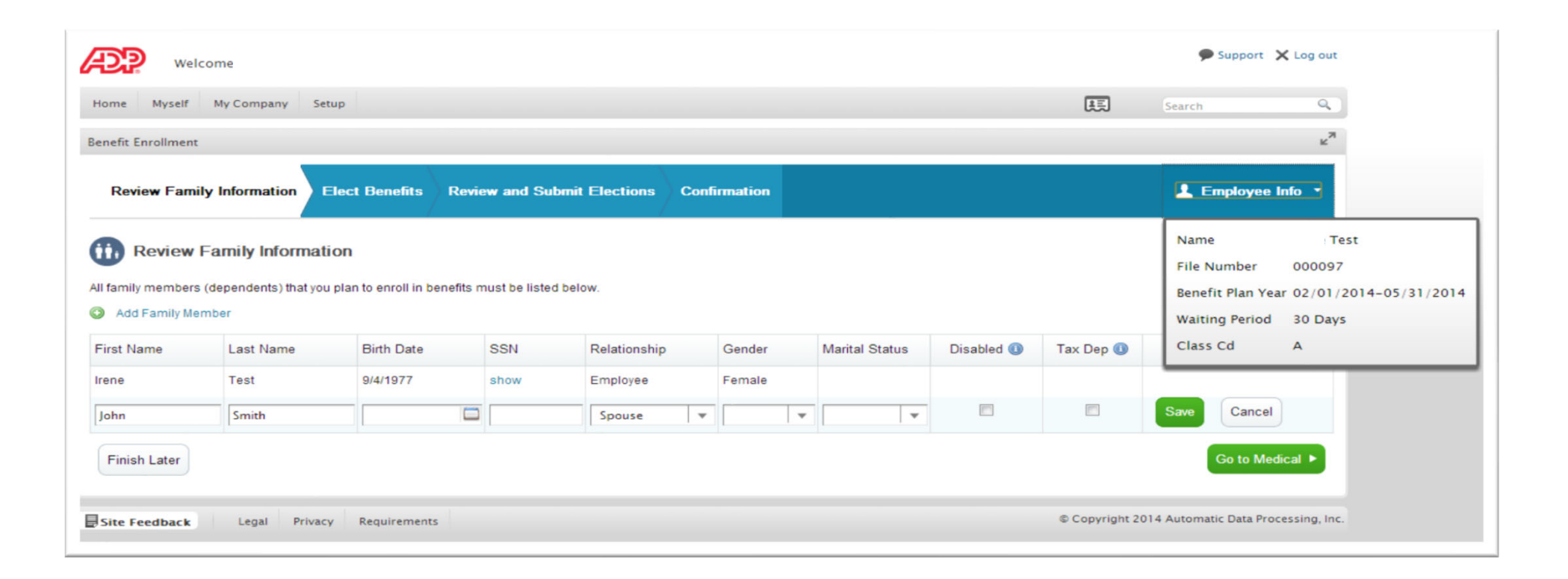

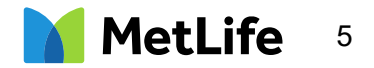

### Attaching Beneficiaries to Life and AD&D Coverages

In the next step, users will click "Add a Beneficiary", then choose the Beneficiary Type and allocate a percentage.

To confirm that a beneficiary has been added to the product, click Summary on the Enrollments screen. Confirm that the beneficiary's name appears.

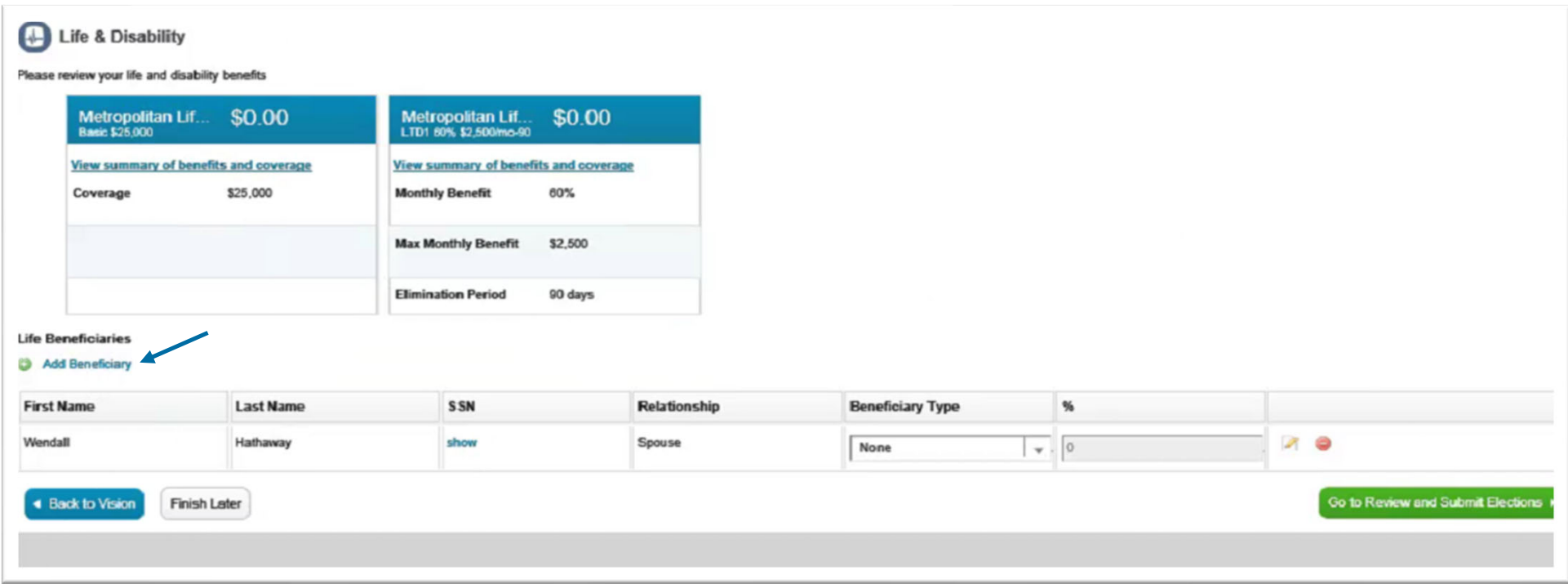

Users can return the MyTotalSource Benefits Home Page to elect Voluntary Benefits

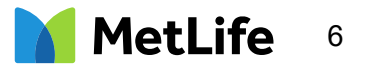

#### Beneficiary Facility of Payment

If there is no beneficiary named, MetLife will pay the claim according to Facility of Payment.

If there is no beneficiary on record and there is a living spouse, MetLife will not need a claimant affidavit completed. The spouse will be paid the benefit.

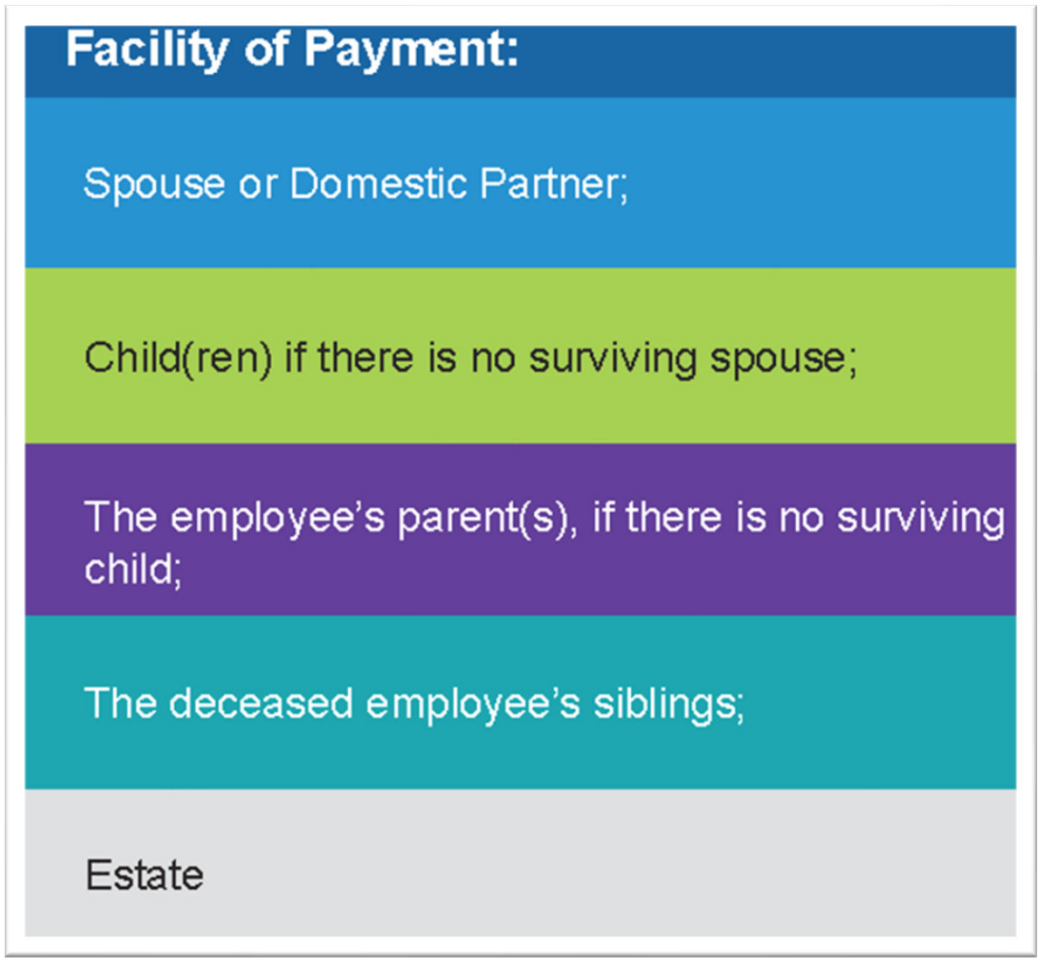

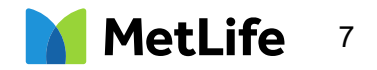

#### Voluntary Benefits Enrollment Opportunities

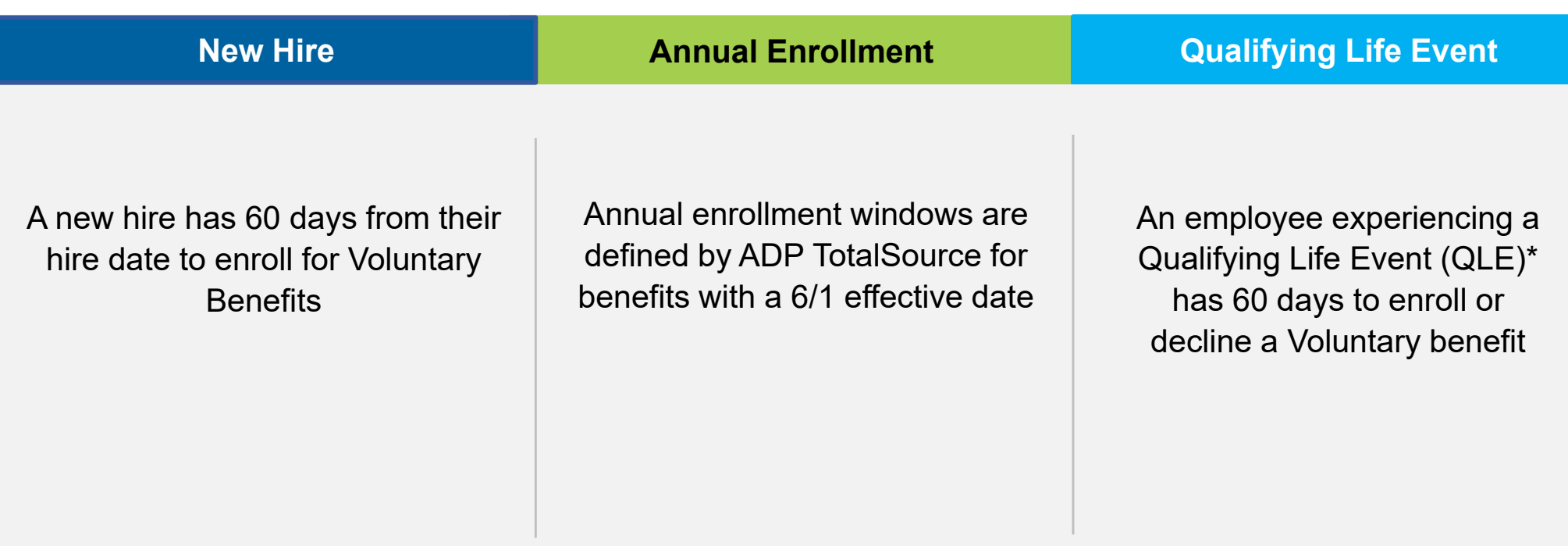

\*Qualifying Life Events:

- •Marriage
- •Birth, adoption, or placement for adoption of a dependent child
- •Divorce, legal separation, or annulment
- •Death of a dependent
- • A change in Your or Your dependent's employment status such as beginning or ending employment, strike, lockout, taking or ending <sup>a</sup> leave of absence, changes in worksite or work schedule, if it causes You or Your dependent to gain or lose eligibility for group coverage.

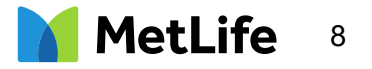

#### Accessing Common Benefits

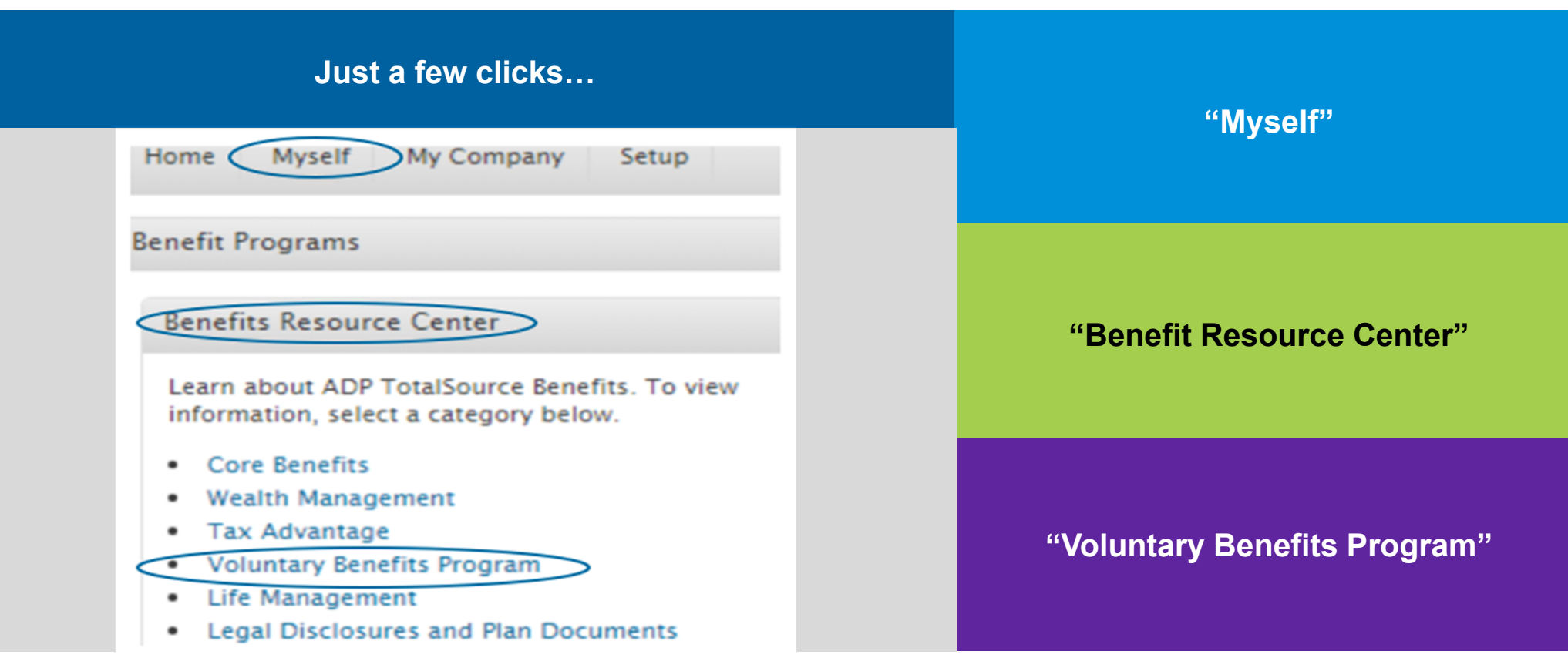

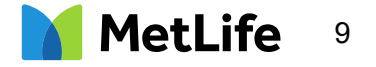

#### Voluntary Benefits Program

Once users click "Learn more about these products and your eligibility to enroll" they will be directed to Common Benefits enrollment site via Single Sign On (SOS) to complete enrollment in Voluntary Benefits.

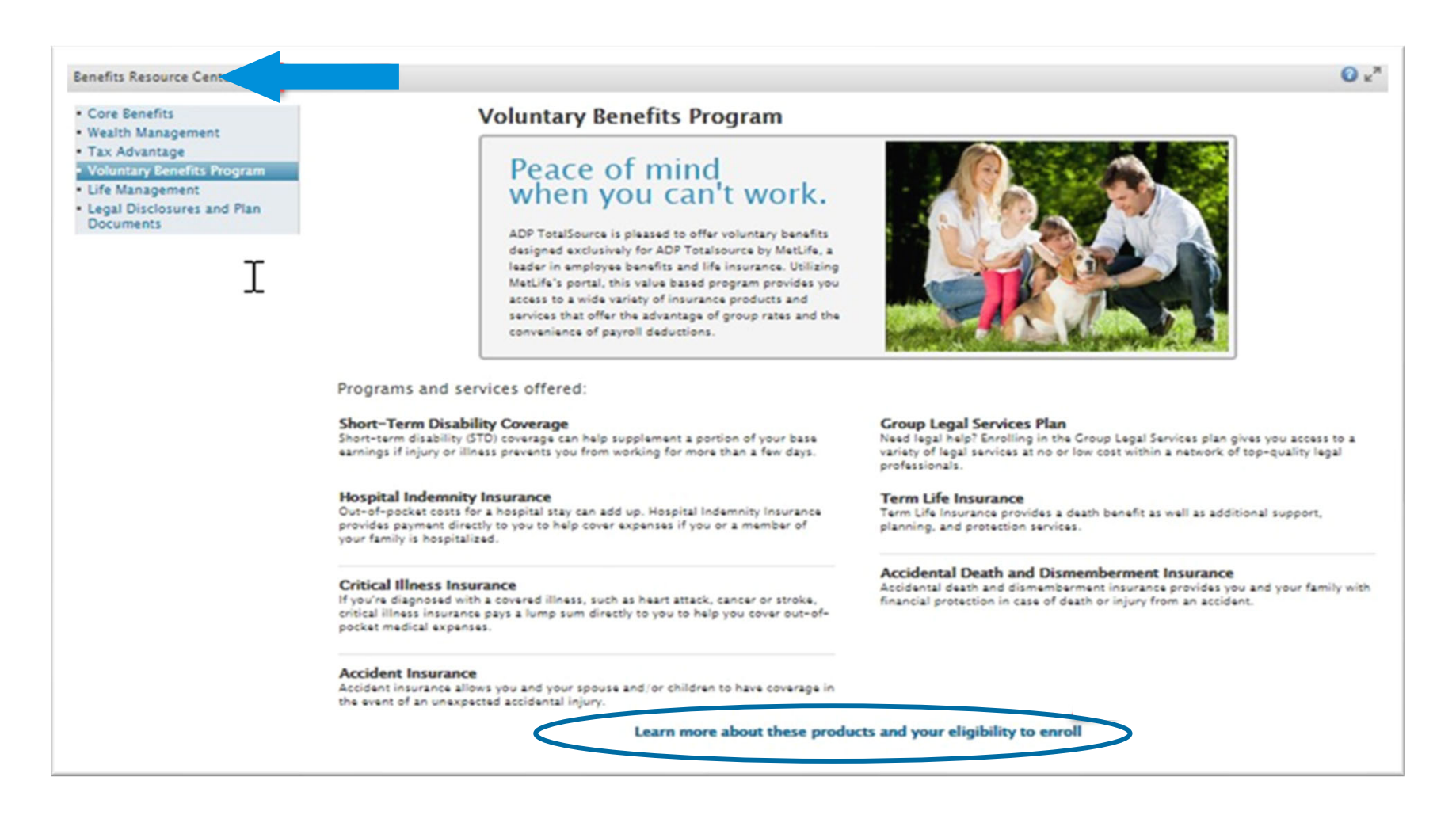

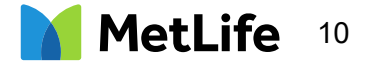

#### Common Benefits Enrollment Site

From the Home Page, users can view a video tutorial of the enrollment platform as well as informational videos about each benefit. The videos are for informational purposes only.

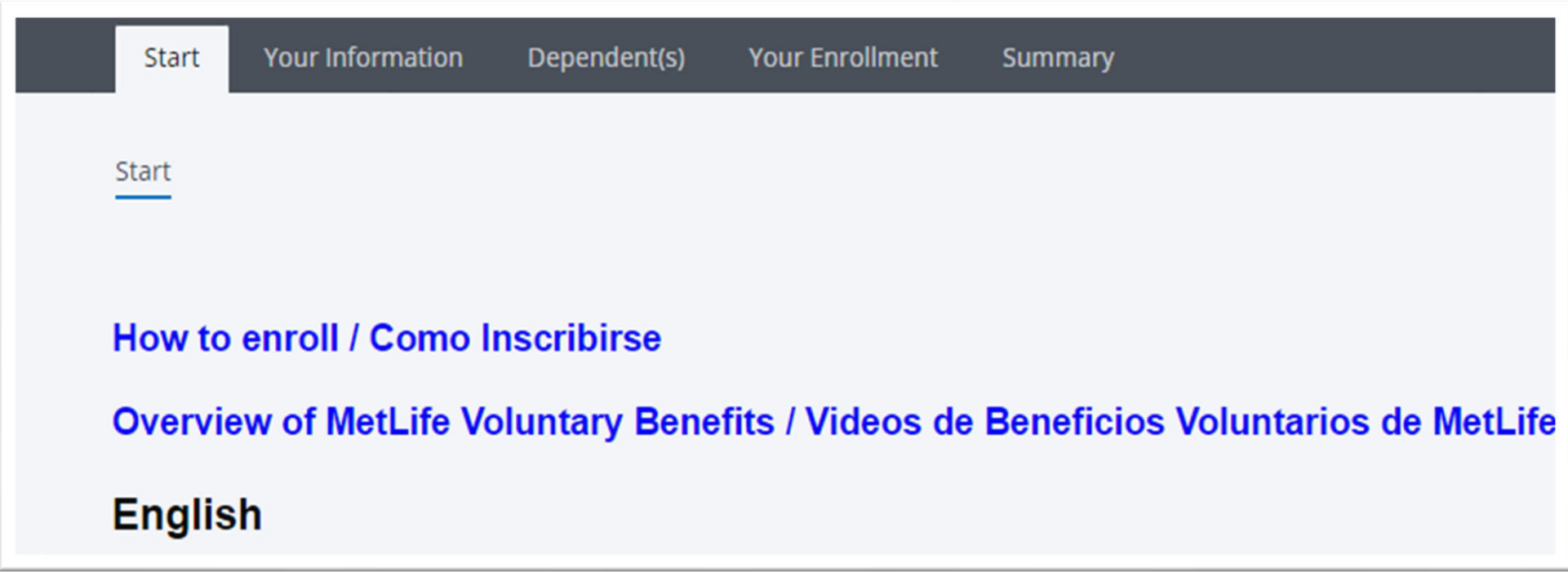

The screenshot above is presented within the new hire enrollment window and during Open Enrollment.

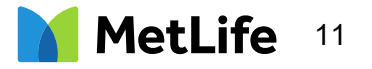

## Enrolling due to Qualifying Life Event

Users will have 60 days to enroll for coverage due to a Qualifying Life Event.

If experiencing a Qualifying Life Event, users will be prompted to enter the Qualifying Event type and Event Date.

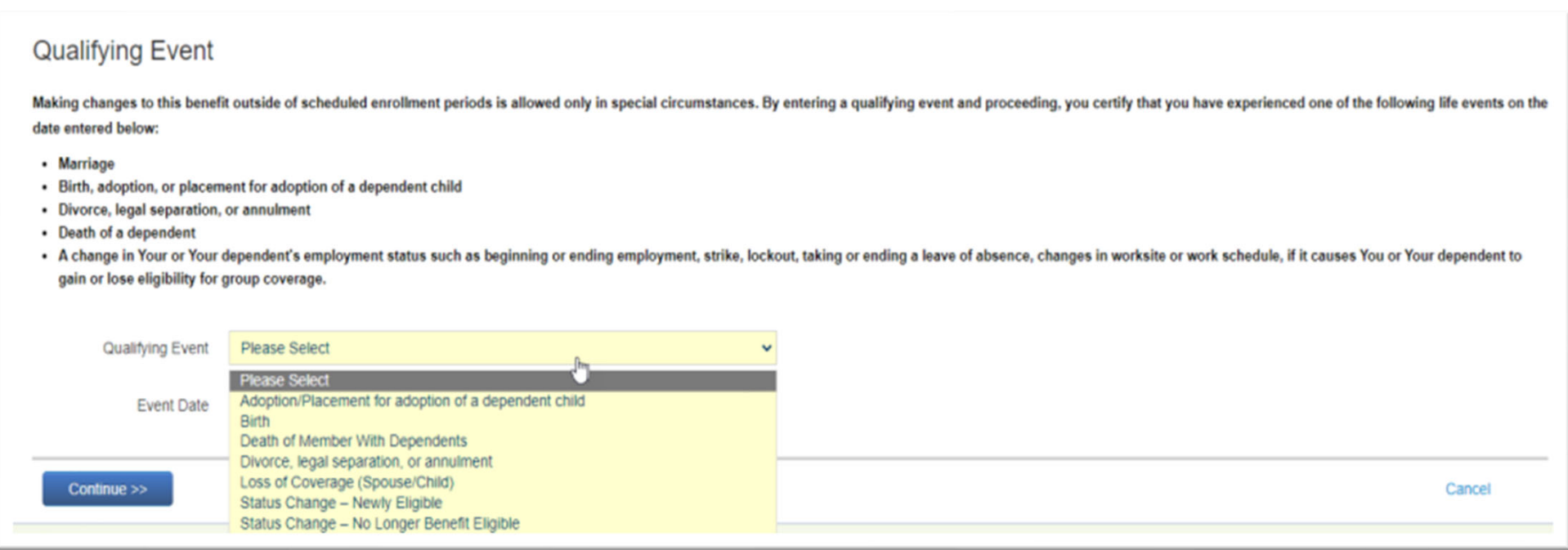

The screenshot above is presented outside of the new hire enrollment window and Open Enrollment.

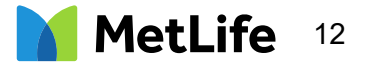

### Adding a Dependent

Adding dependents must occur before enrolling for dependent type coverage(s). Dependents can only be enrolled if the Employee enrolled in Voluntary Term Life and Voluntary AD&D coverages.

From the Home Page, click "Dependent(s), then "Add Dependent". Users will be prompted to enter dependent demographics.

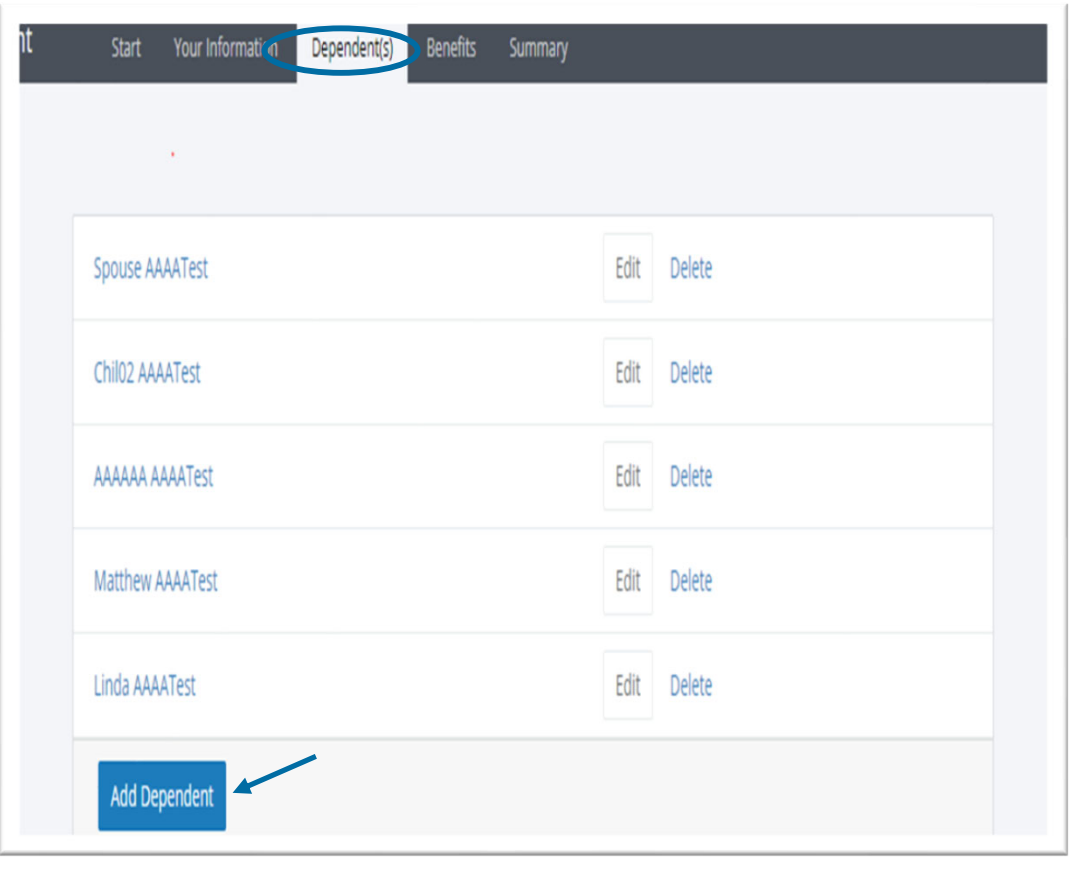

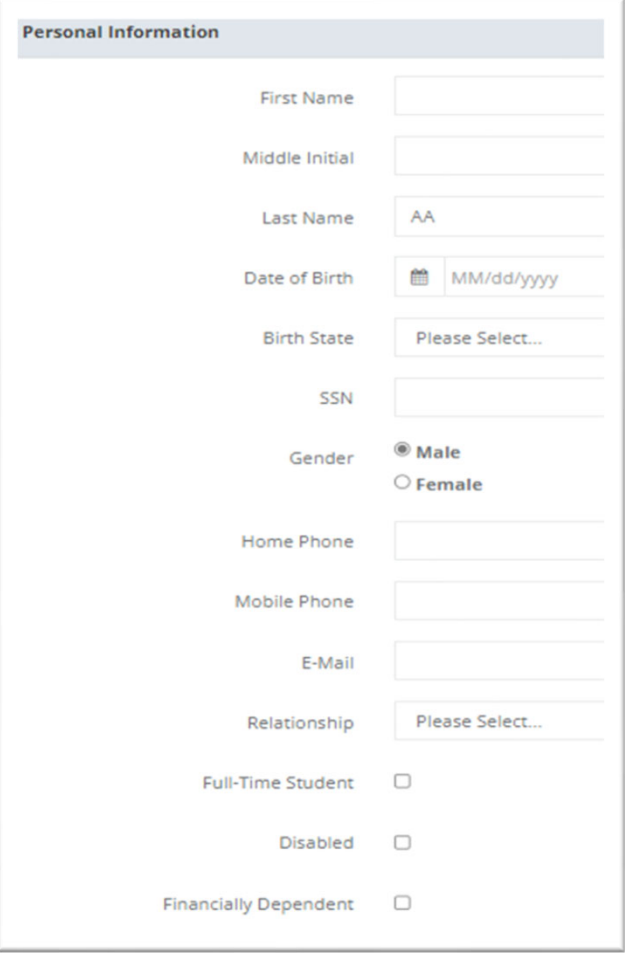

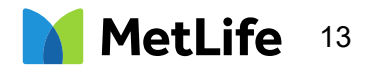

#### Enrollment in other Voluntary Benefits

The Statement of Health link is external to Common Benefits.

**Employees are encouraged to complete enrollment in other benefits before enrolling in Voluntary Term Life (VTL) and Voluntary Short-Term Disability (VSTD) as these may require a SOH.**

**Statement of Heath is required for VTL & VSTD when: New Hire - Amount of coverage elected is over the Guaranteed Issue Amount Employee enrolls in coverage for any amount outside of New Hire window**

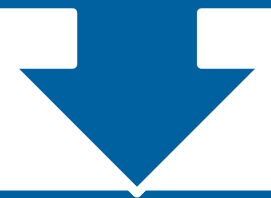

**Users need to complete separate SOH forms for each of the benefits that require a Statement of Health to be completed**

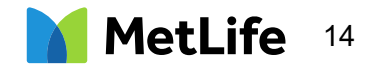

#### Choosing Voluntary Benefits

From the Your Enrollment Tab, users can expand a section and select a plan name or click "Review" to view its details.

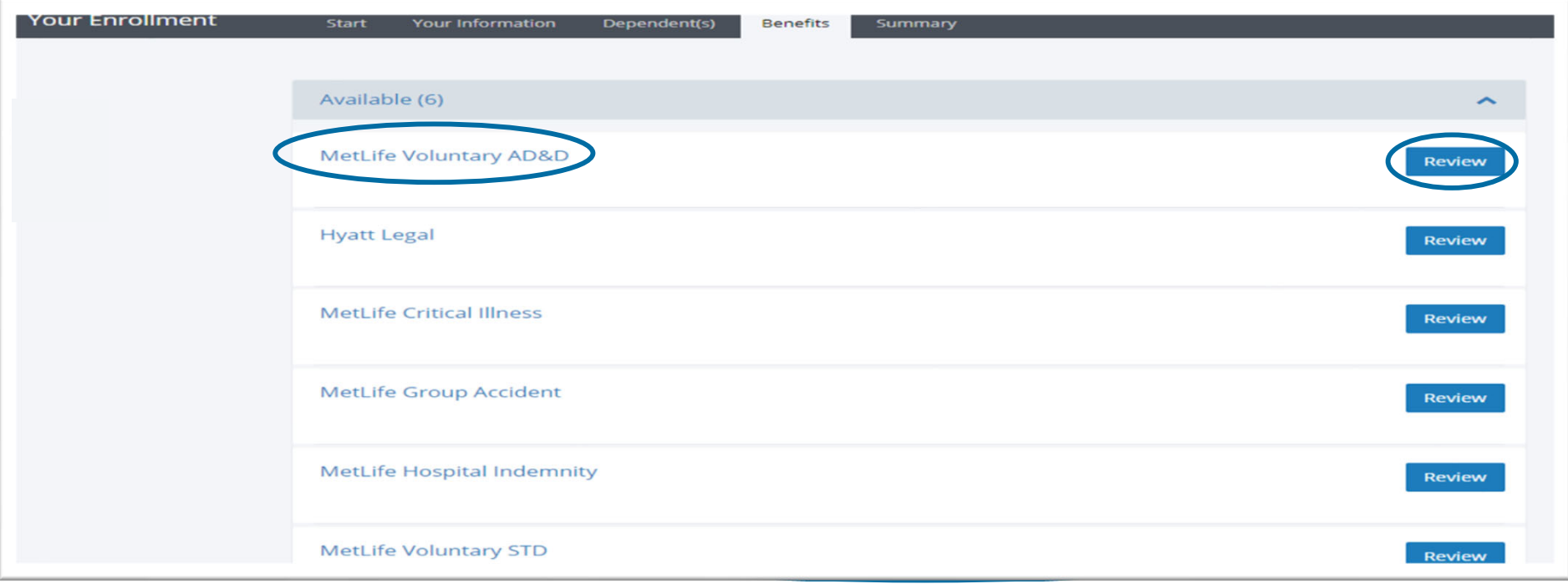

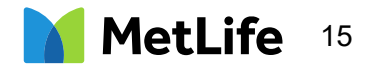

#### Reviewing details of Voluntary Benefits

Certificate, Plan Summary and FAQ documents are easily located within each coverage module.

There is no need to decline a coverage, simply click "Return to the List of Benefits" if not interested in enrolling in this benefit and you will be directed back to the Home Page.

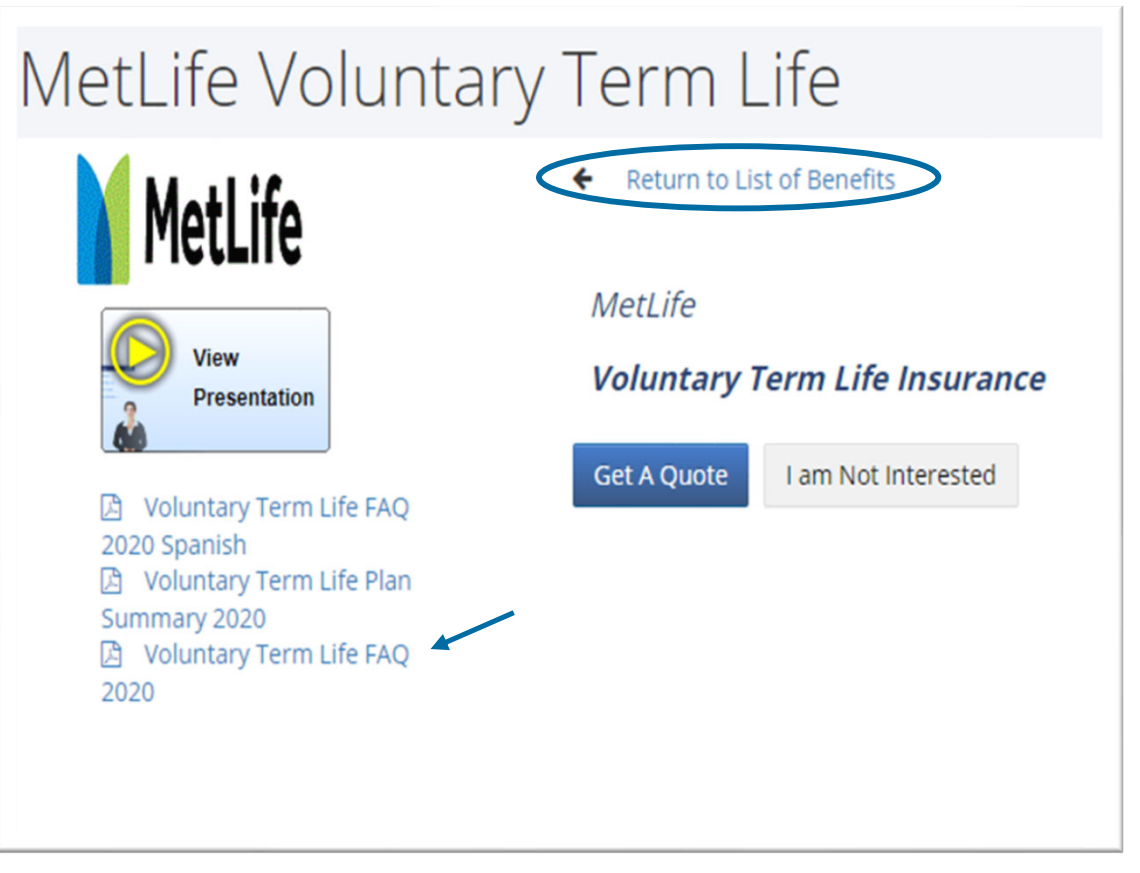

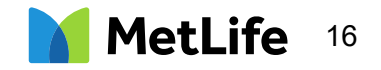

#### Enrolling in a Voluntary Benefit

Users can enroll in a plan by clicking on "Get A Quote".

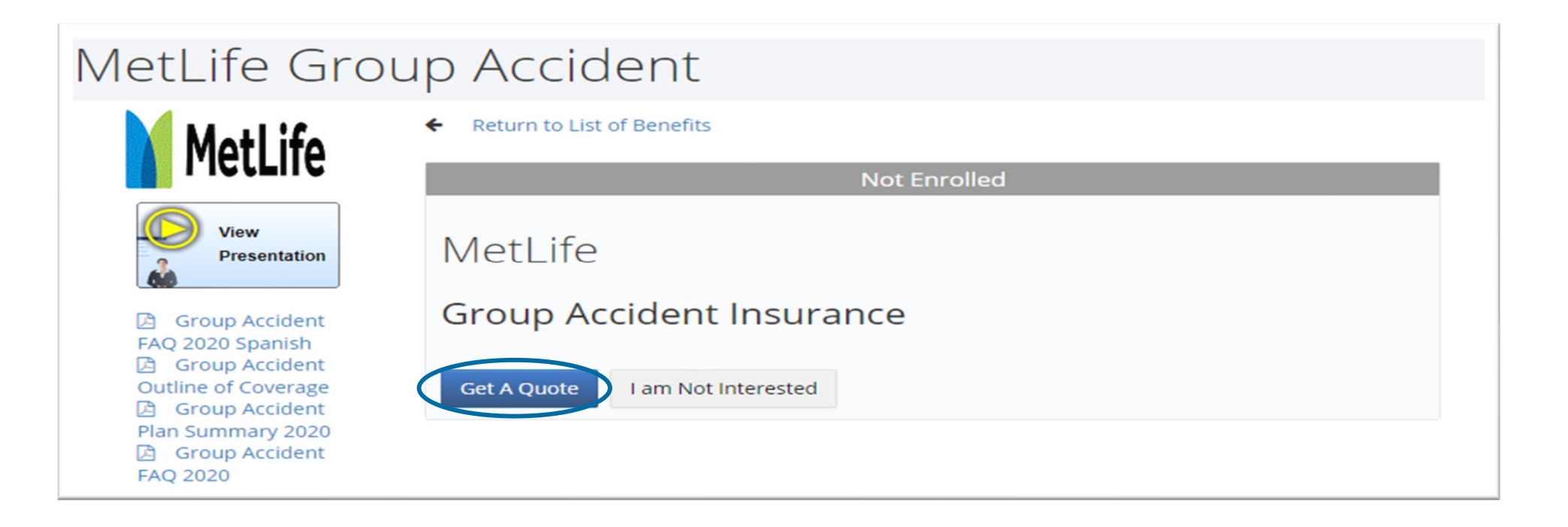

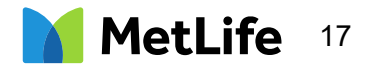

#### Disclosure Statement

Users will need to review disclaimer, click "Submit"

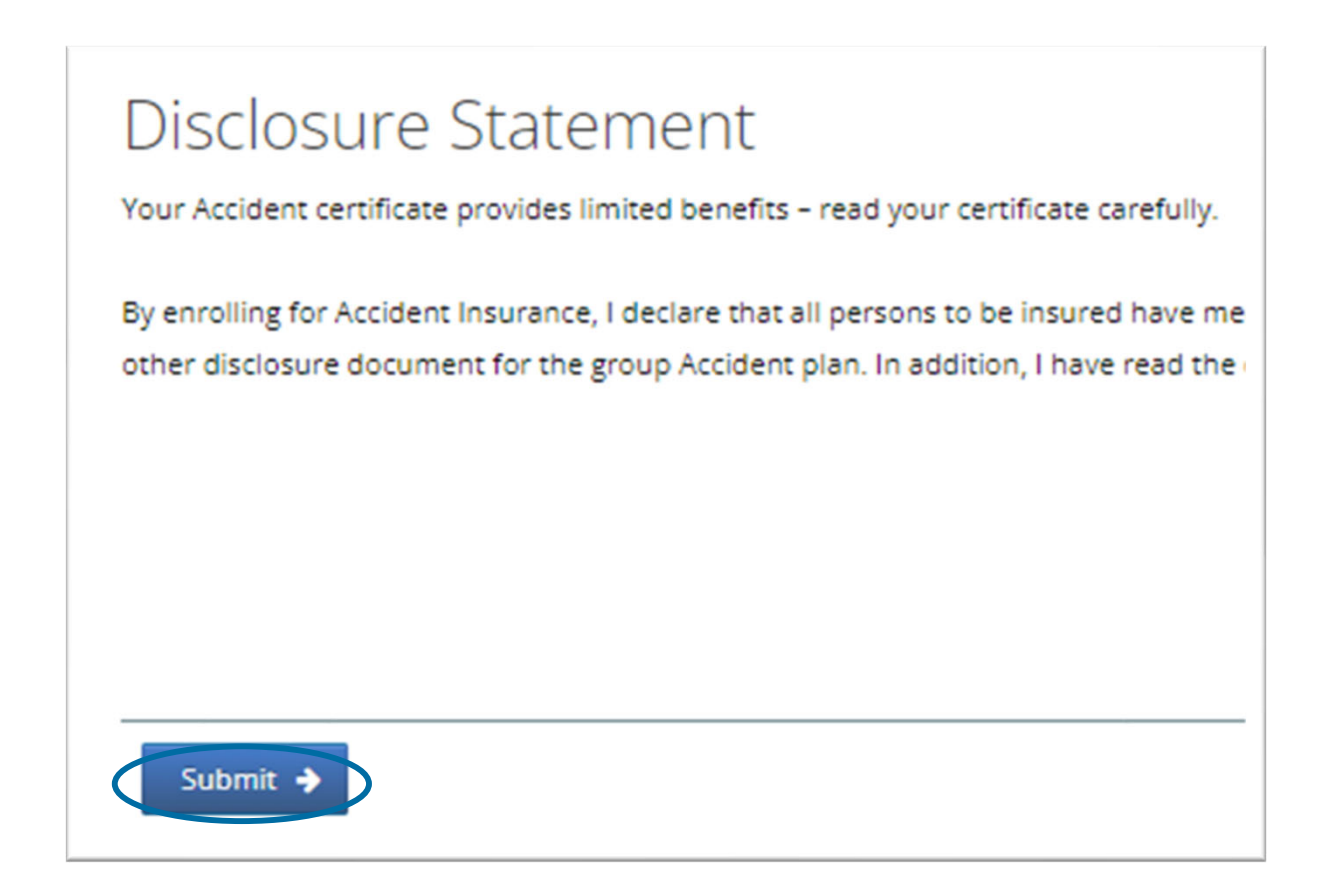

Note: Disclaimer displays for Critical Illness, Accident Insurance and Hospital Indemnity coverages only.

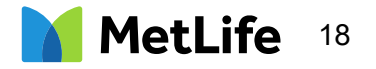

#### Actively at Work

Users will need to review the Actively at Work section.

Select "Yes" or "No" and click "Continue".

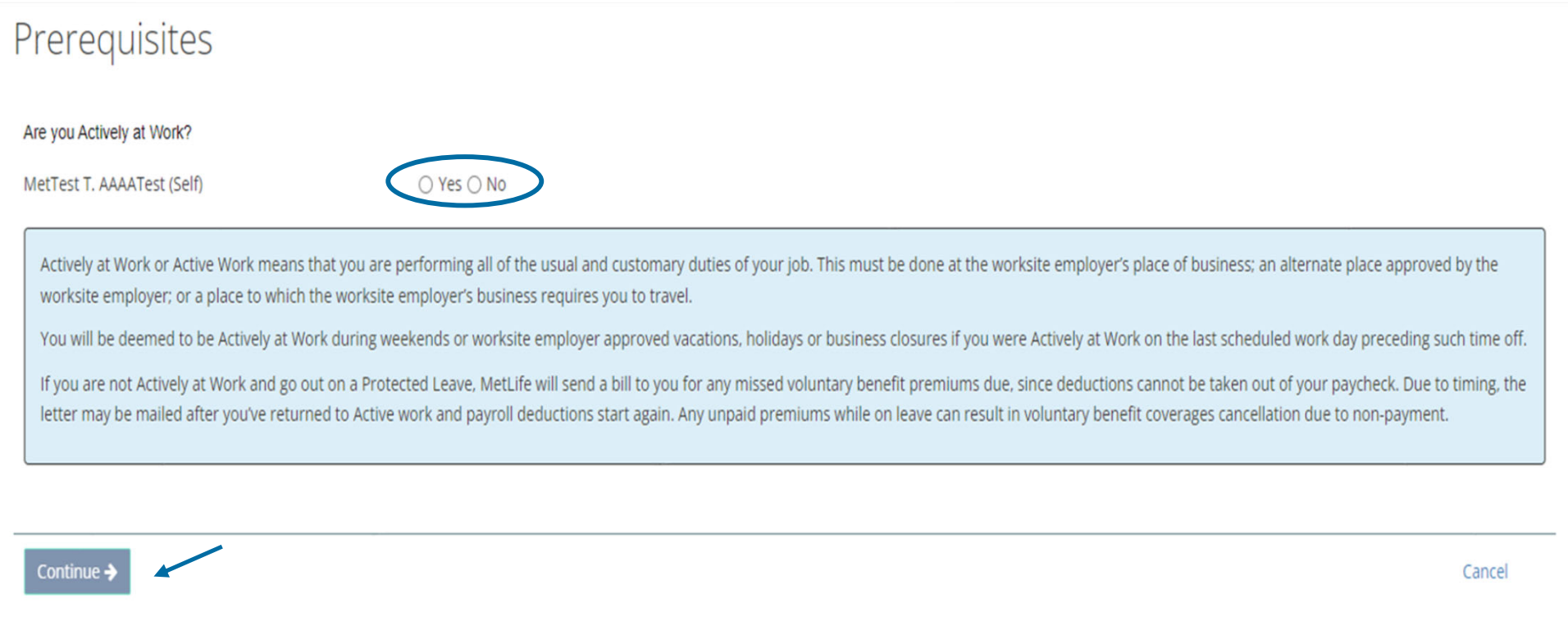

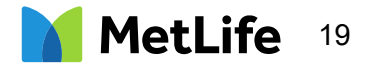

#### Enrolling in a Voluntary Benefit

Users can choose a Benefit Level: High or Low, Single or Family

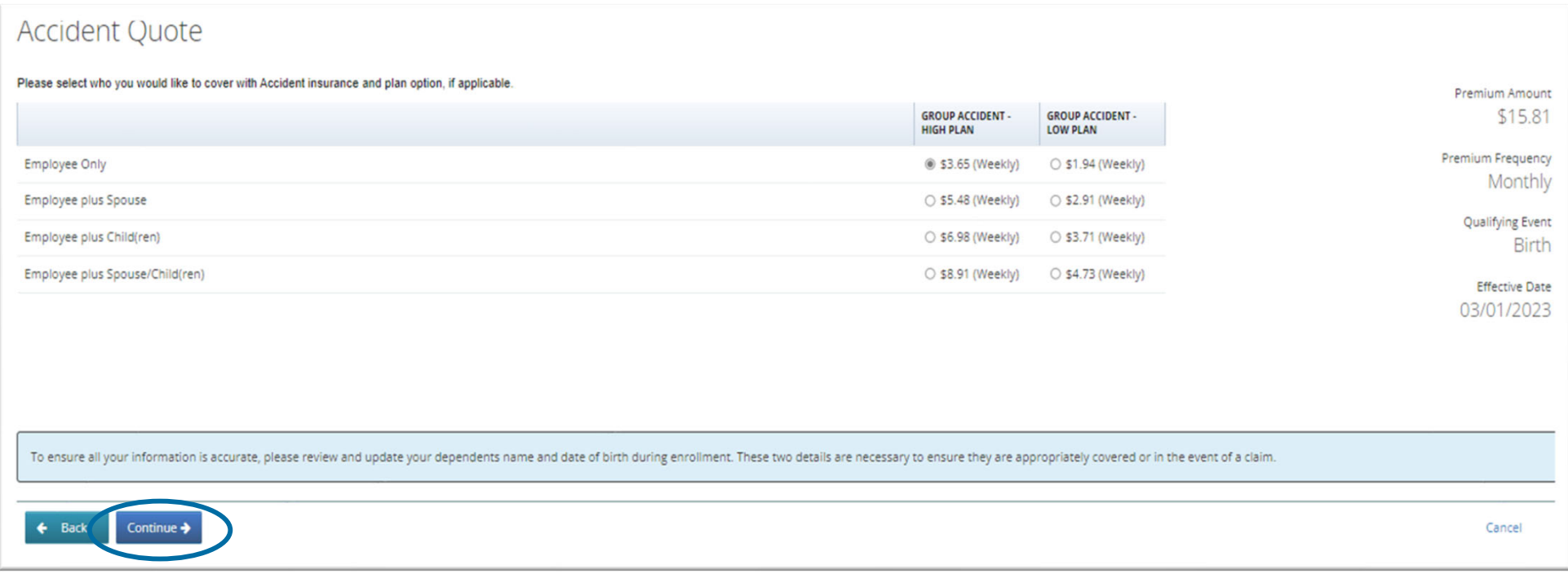

Both Critical Illness and Accident Coverages have a death benefit.

A beneficiary is required and must be entered in MetLife's MyBenefits system.

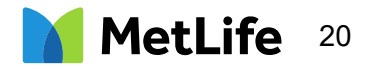

#### Submitting Voluntary Benefit Elections

Once enrollee clicks "Accept" then "Submit", they are taken back to the Landing Page to continue enrolling in other benefits.

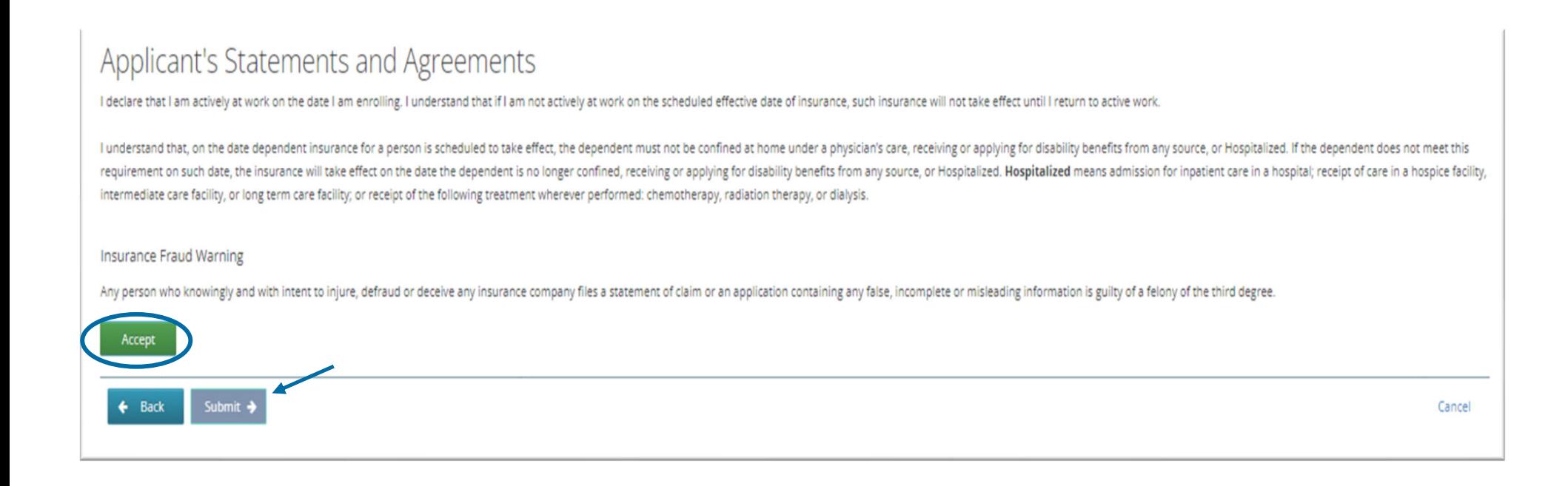

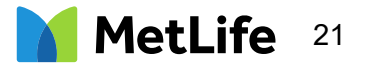

#### Enrolling in more than one Voluntary Benefit

Enrollee will need to go back to the Landing Page & click Benefits.

To enroll, click on the Plan Name, or click Review.

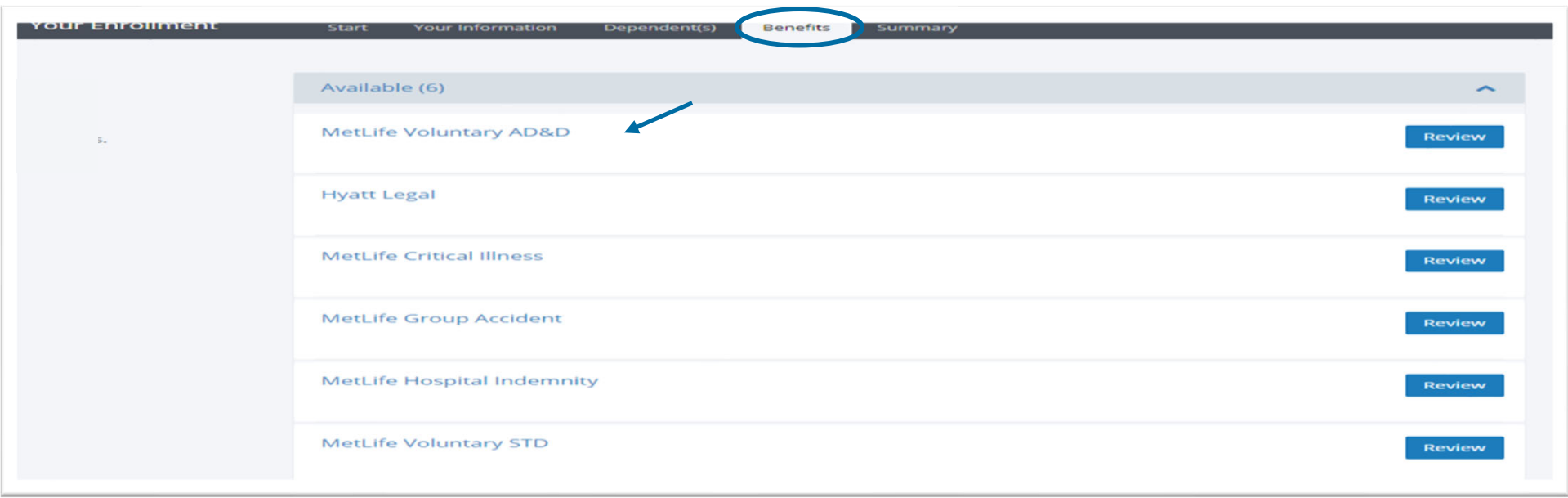

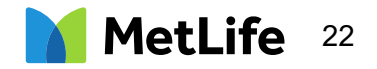

#### Selecting Voluntary Term Life Coverage

Users will need to select an employee coverage and for dependents, if elected.

Dependent child(ren) are eligible up to age 26.

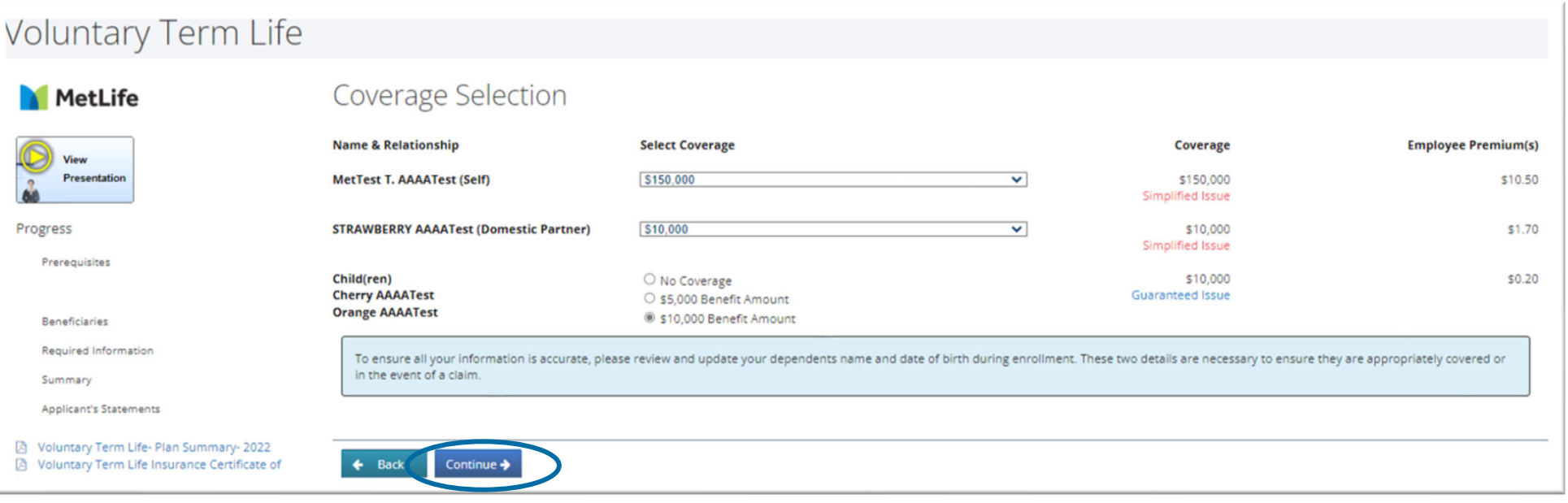

New Hire Guaranteed Issue amount:

Employee Coverage: \$100,000

Spouse Coverage: \$20,000

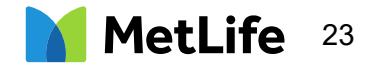

#### Selecting Voluntary Term Beneficiaries

Users will need to click "Edit Beneficiaries". Multiple Primary and Contingent Beneficiaries can be added. The percentage must total 100%.

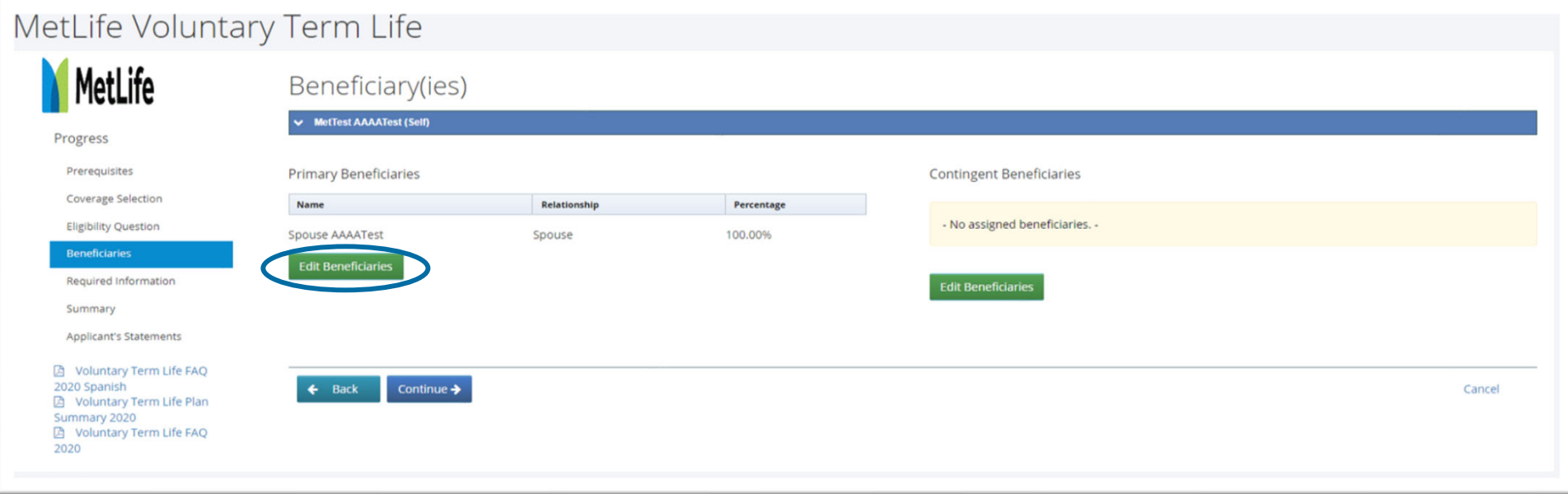

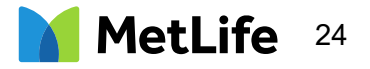

#### Voluntary Term Life Enrollment Summary

Users will need to review coverage selections & click "Continue".

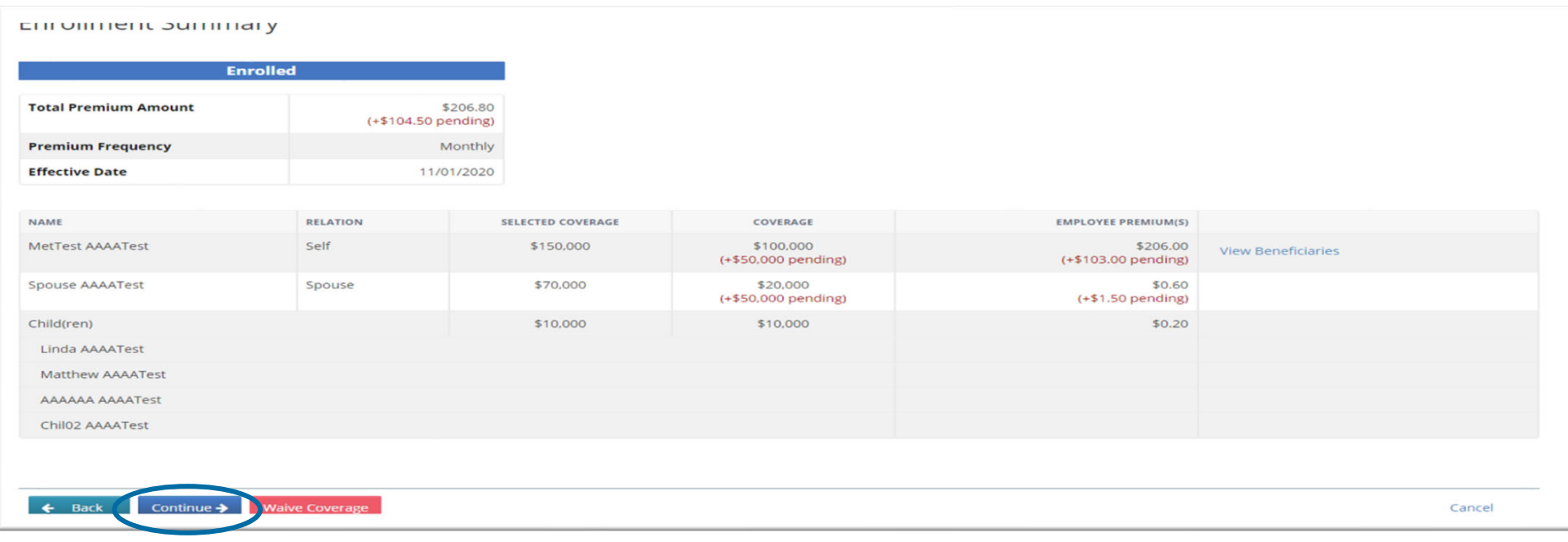

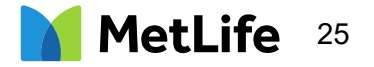

#### Voluntary Term Life Sign and Submit

Users will need to review disclaimer, click "Accept" and then "Submit"

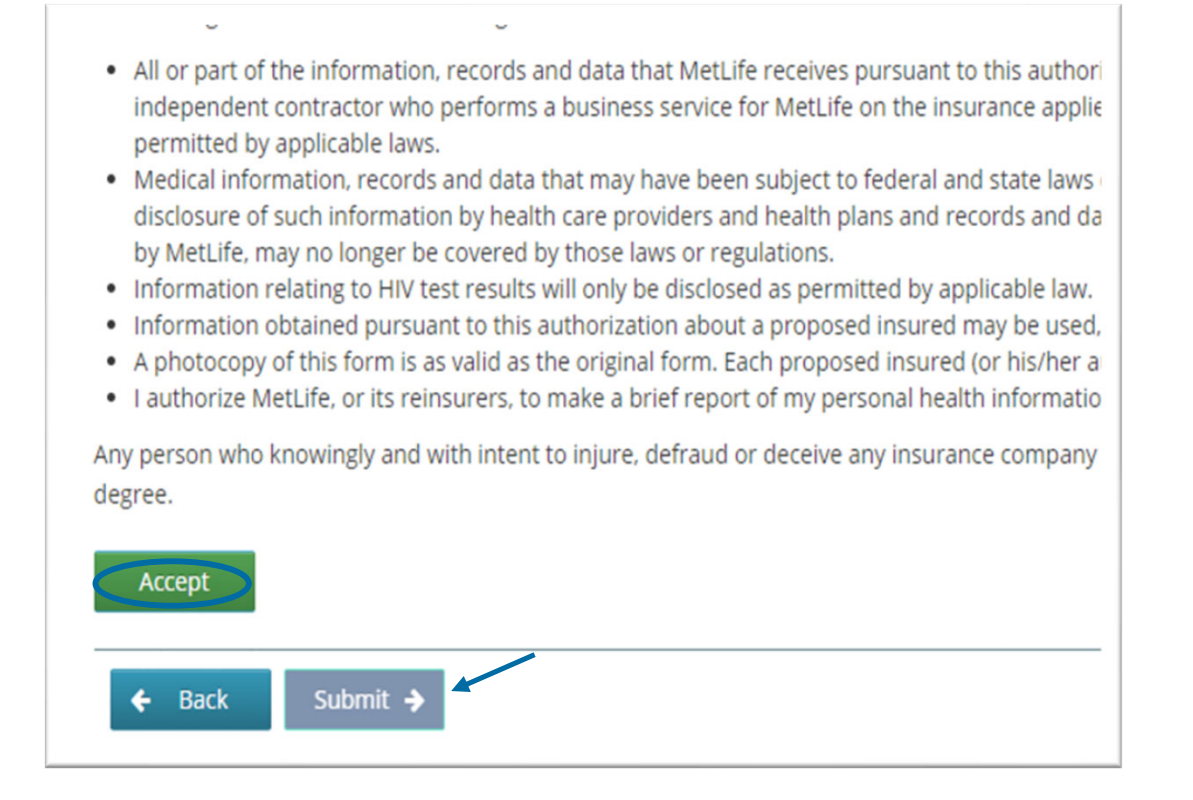

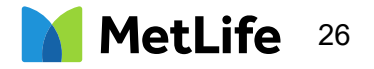

### Completing a Statement of Health

When electing an amount above the Guarantee Issue amount or as a late entrant, there are a few additional steps.

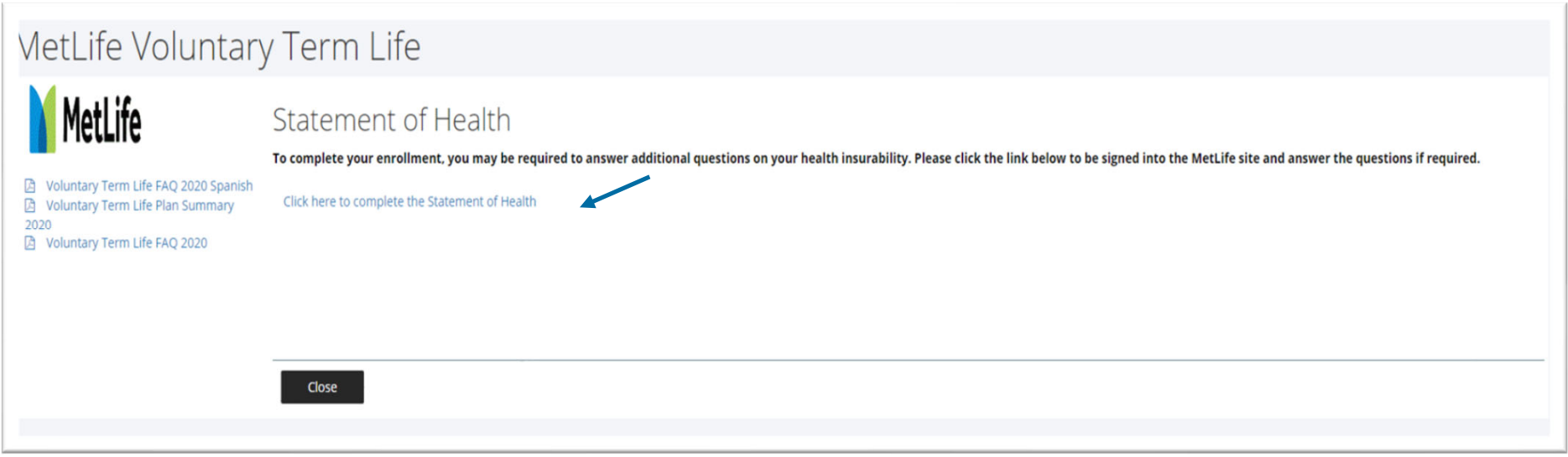

Users are directed to and automatically logged-in to MetLife Statement of Health site via Single Sign On (SSO). Users will only have access to the Statement of Health application and not any other MetLife benefit by using this link.

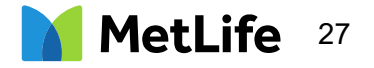

#### Statement of Health

All benefits requiring SOH will appear on the Landing Page.

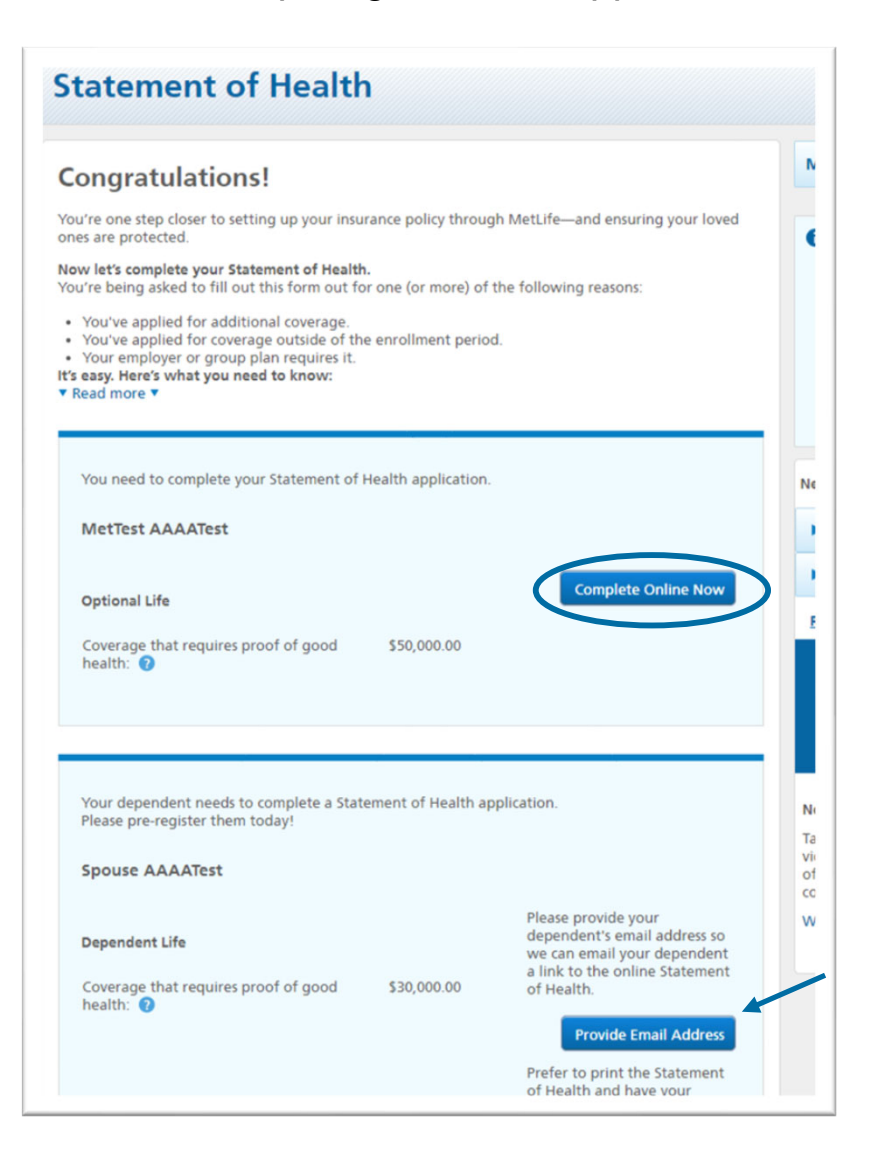

After Clicking Complete Online Now, enrollees can complete the SOH application.

For a SOH application for dependents over the age of 18, enrollees will Provide an Email address. MetLife will then email the dependent that allows access to the website to register, login and complete their SOH online electronically.

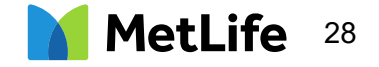

#### Completing a Statement of Health

Demographics and Coverage information is pulled in from the Common Benefits enrollment site. Users will be asked to add any information that isn't pre-filled to complete all the required information.

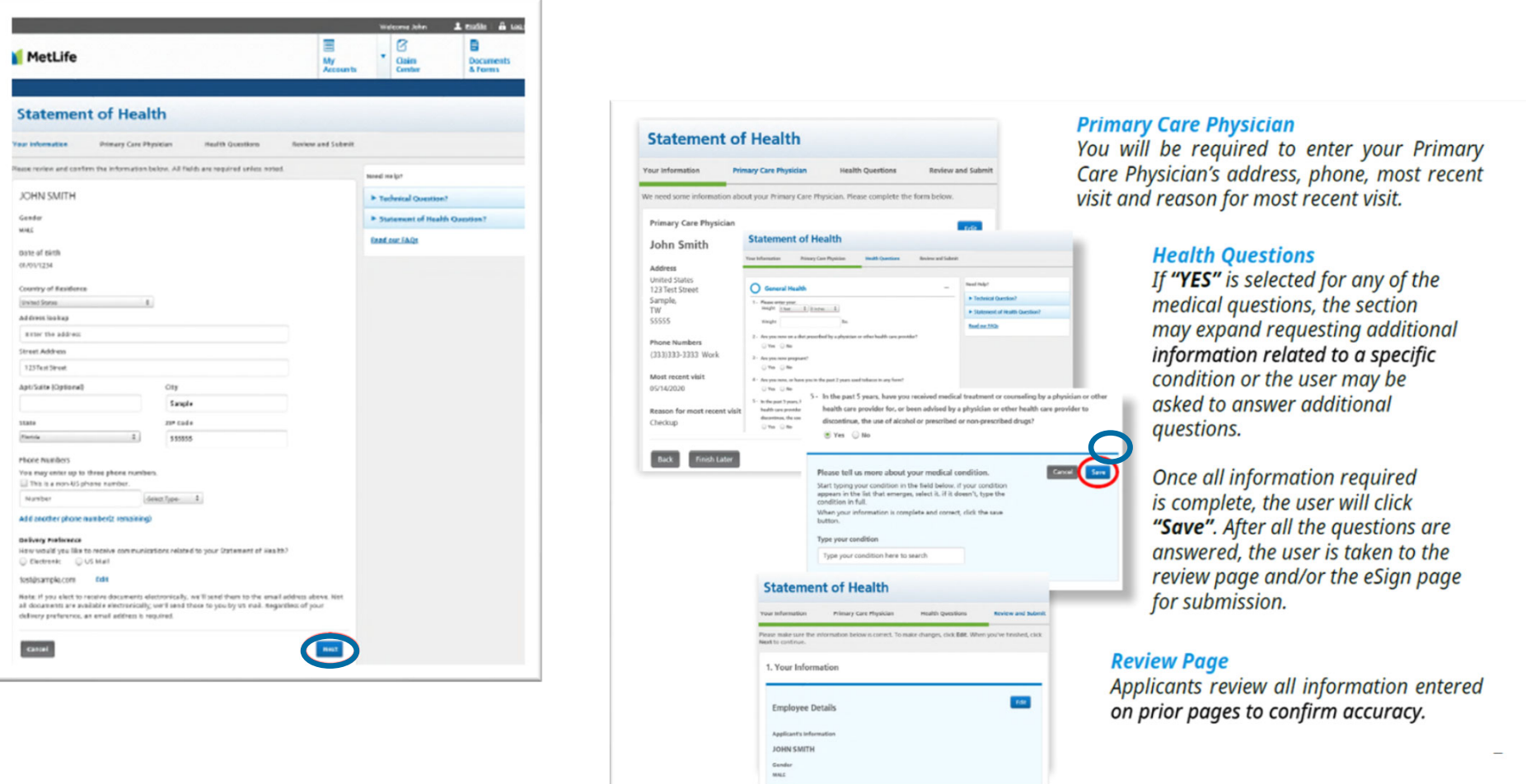

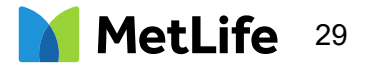

#### Submission of Statement of Health

Users will be able to submit an electronic signature or print a copy of their Statement of Health form to be signed and mailed to the address displayed on the form.

Once the enrollee clicks Submit, a decision on the Statement of Health based on answers provided may be automatically generated and status message will be displayed.

The Common Benefits site will be updated once the Statement of Health application is reviewed.

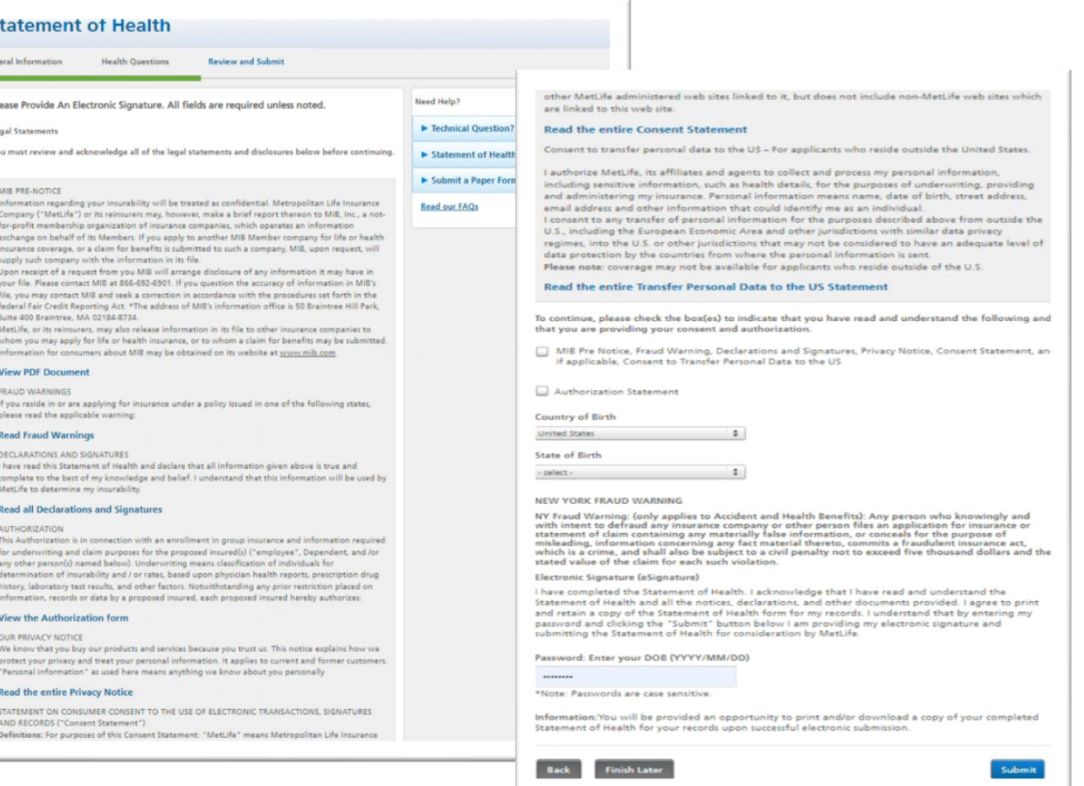

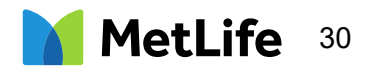

#### Scheduling a Paramedial Exam

If a paramedical exam applies, the applicant is able to schedule right away.

Paramedical exam can be conducted by an approved MetLife vendor, or at the employee's personal physician.

For any questions on status of enrollment contact 800-638-6420, prompt 1.

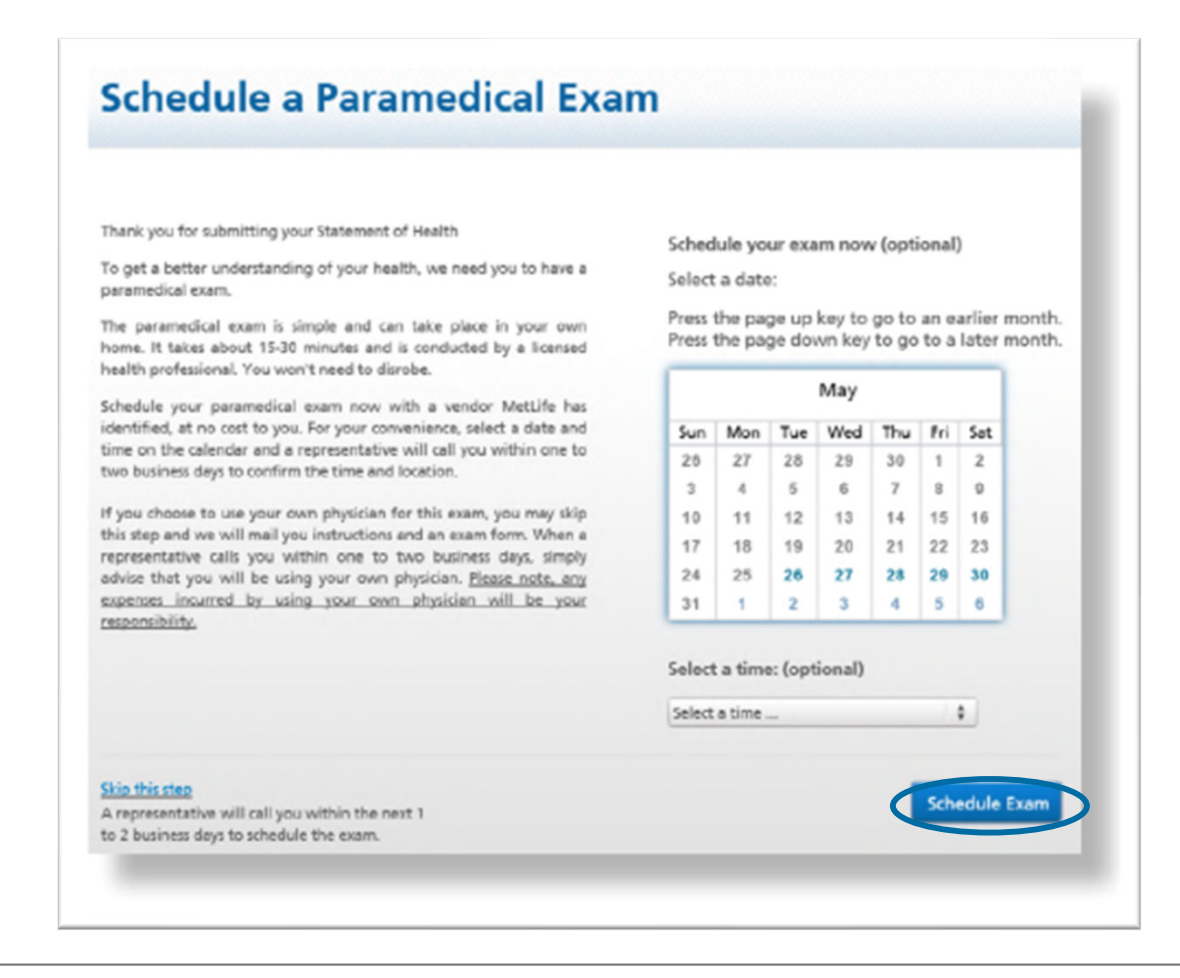

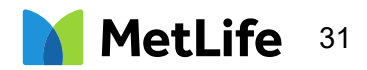

The Company Documents section of the self‐service website is located through the "Menu" option at the top of the page:

#### Click "Menu":

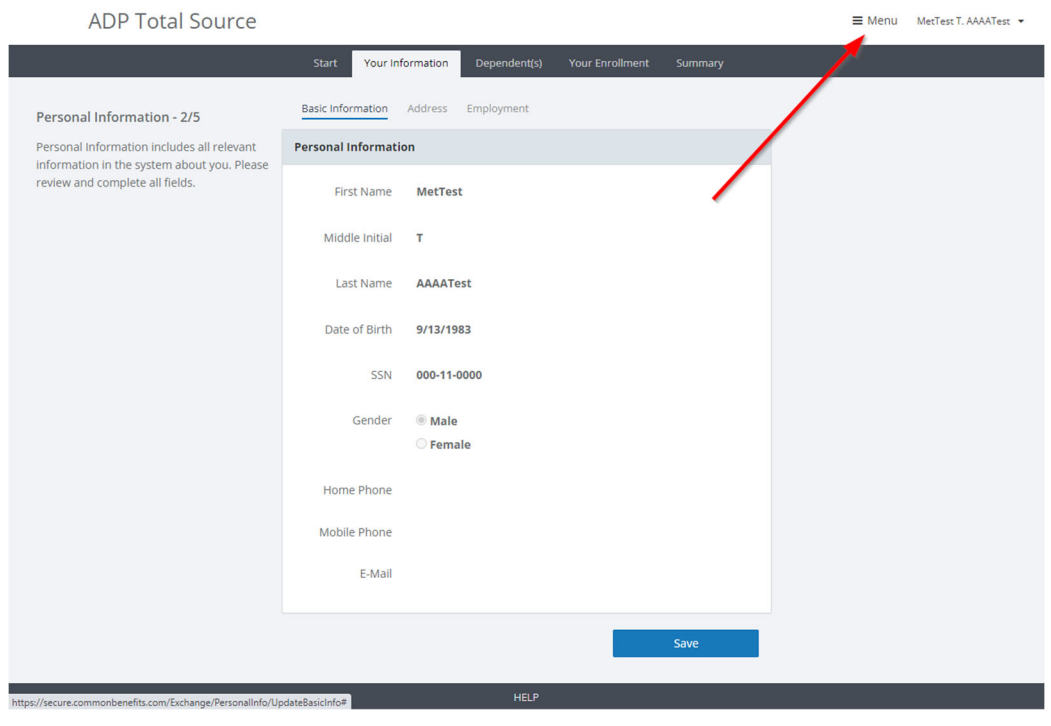

#### Click "Company Documents":

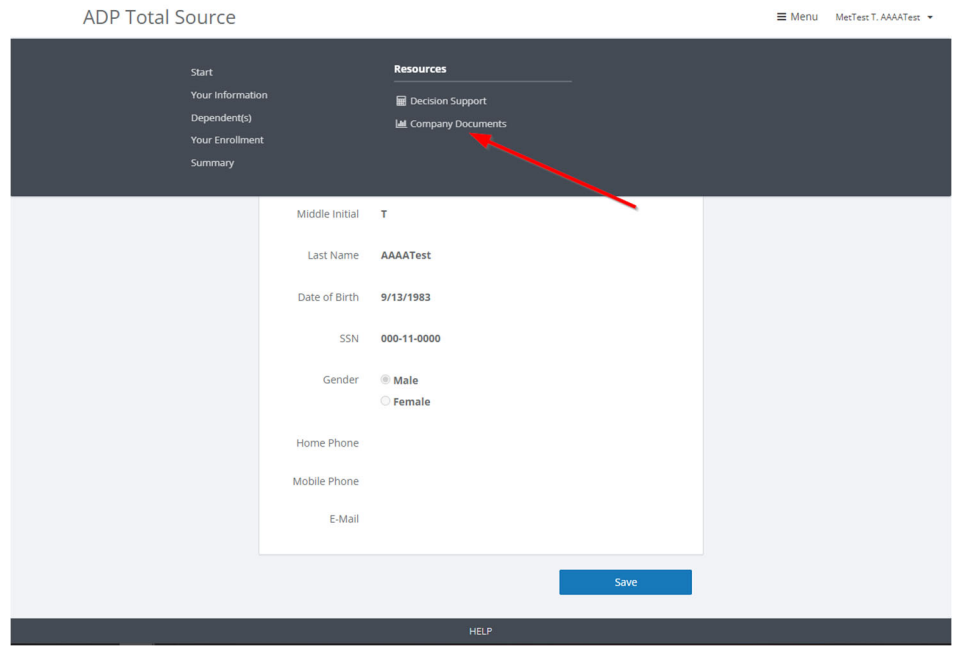

Available documents are clickable links here:

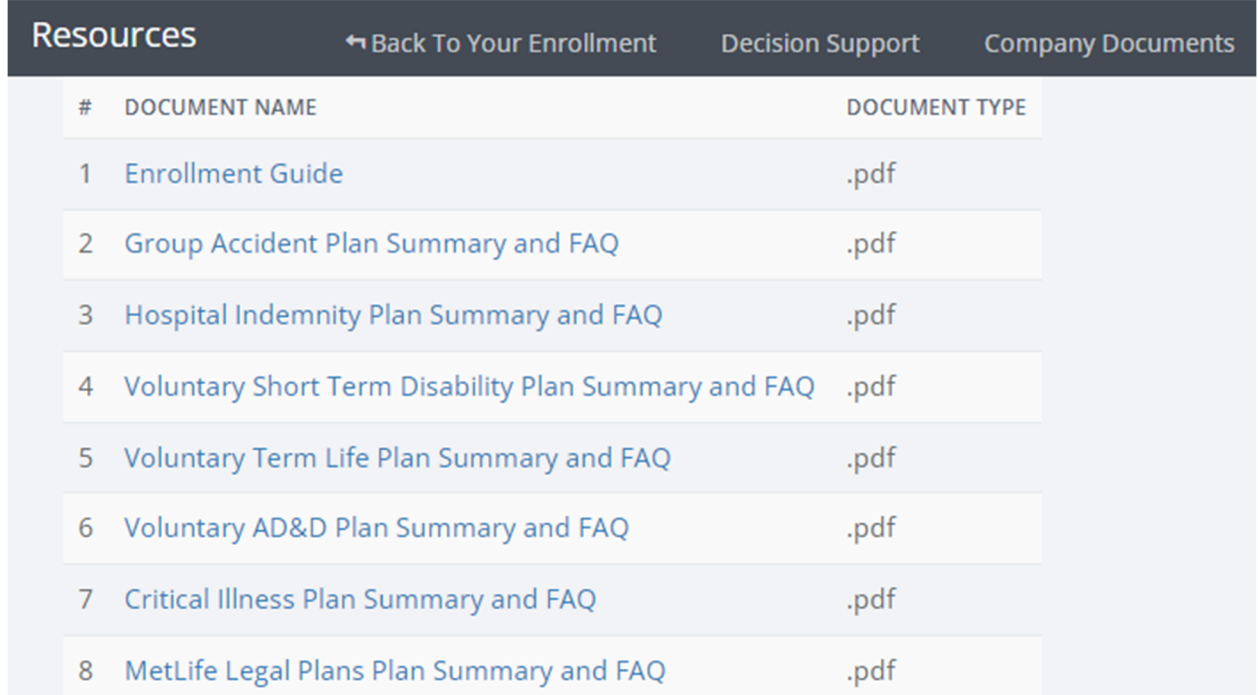